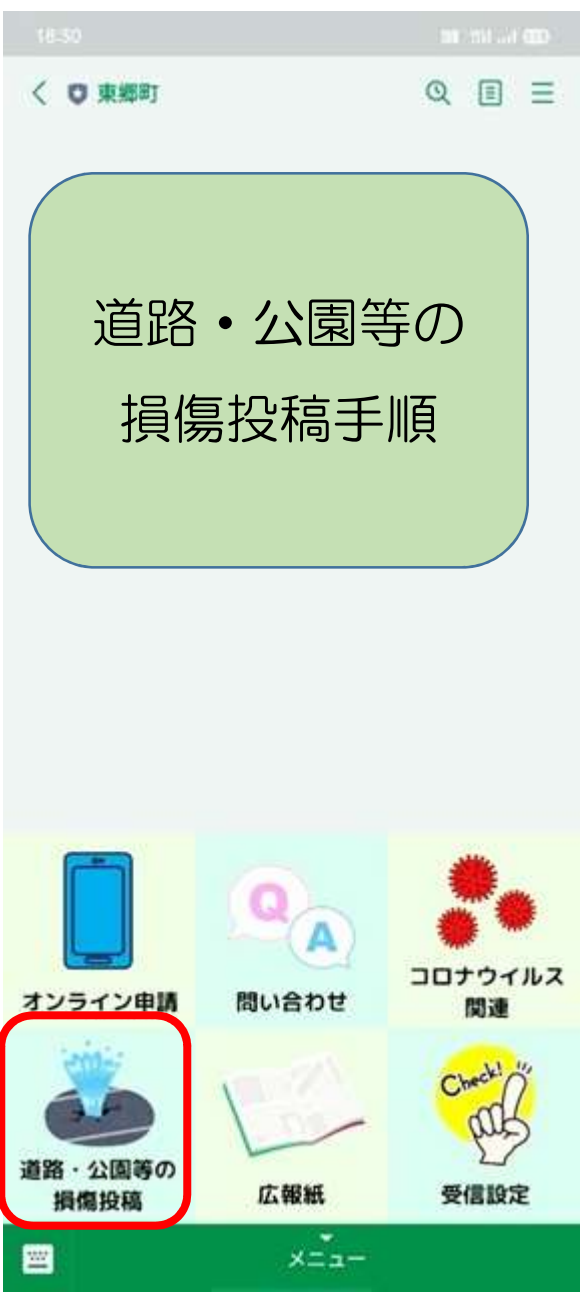

(1) 道路・公園等の損傷投稿を選択 (2) 投稿する対象を選択 (3) 「選択」を押します。

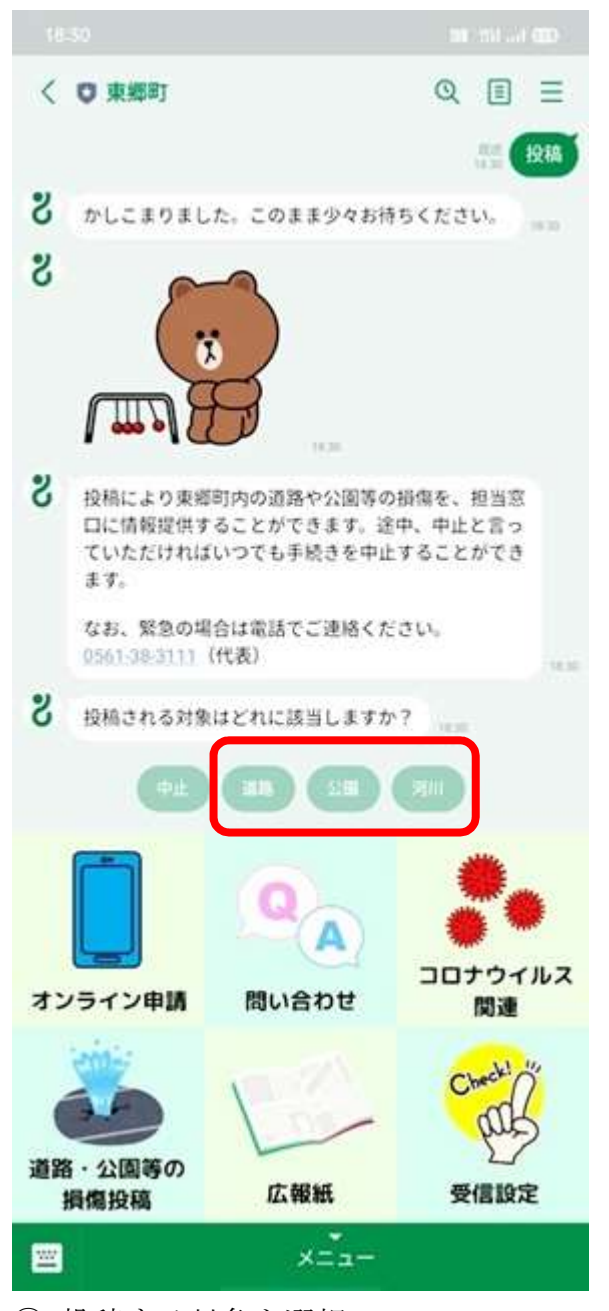

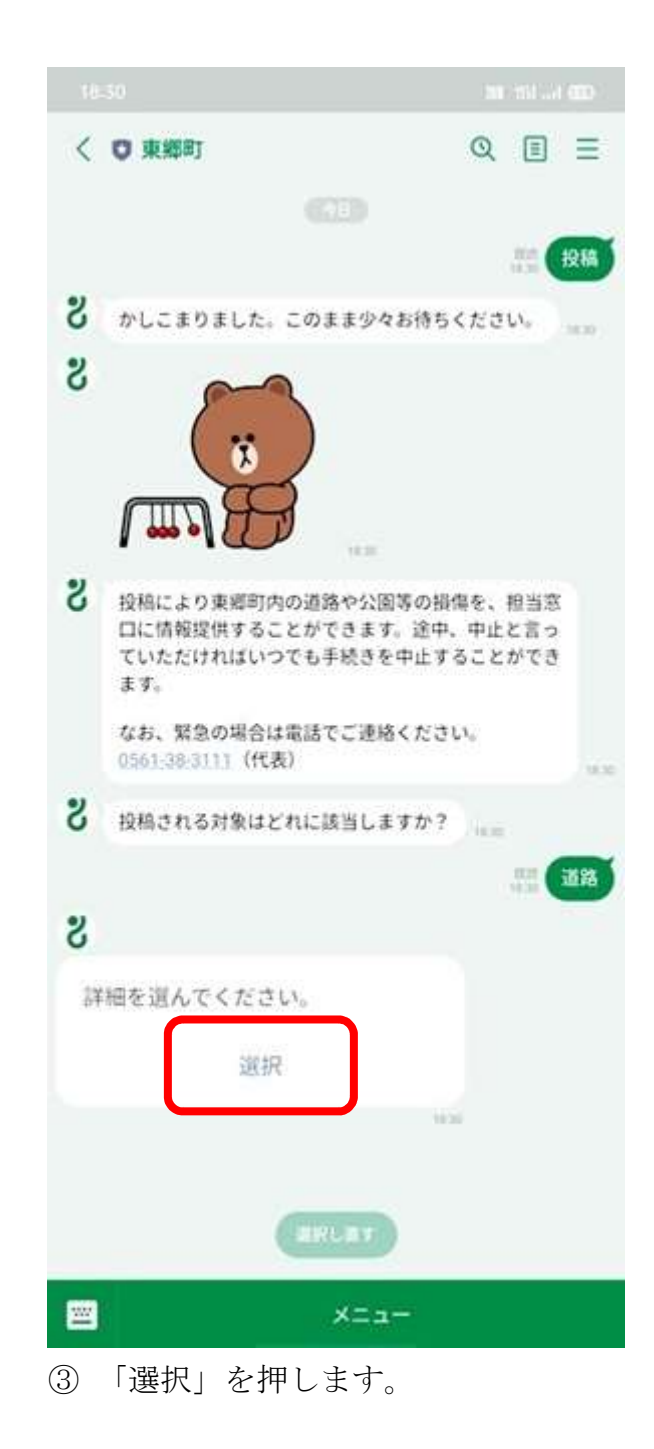

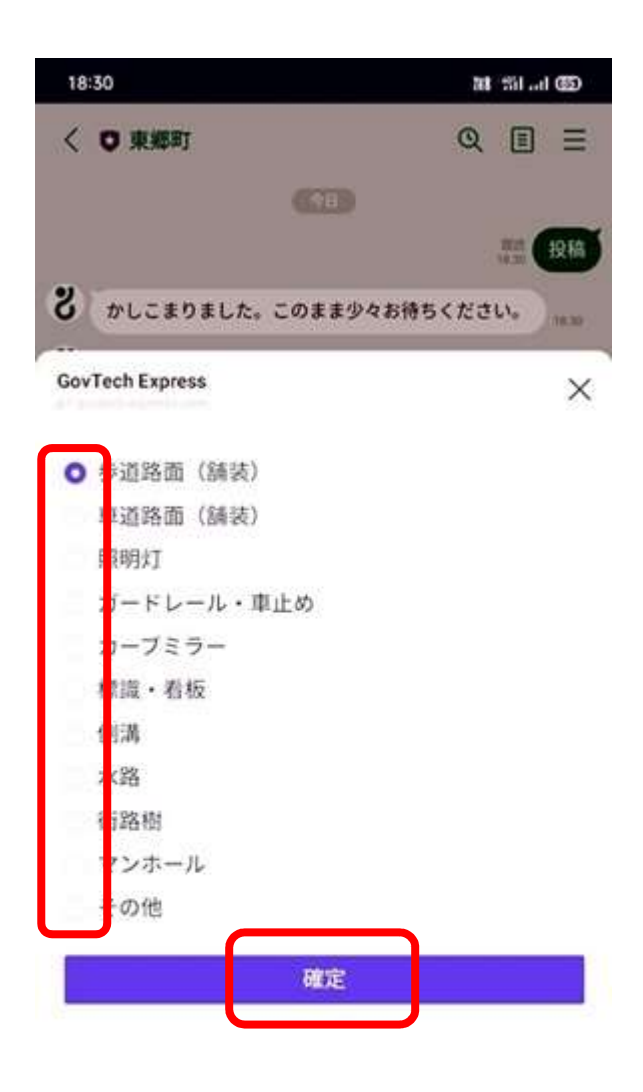

④ 対象の詳細を選択し、確定ボタンを 押します。

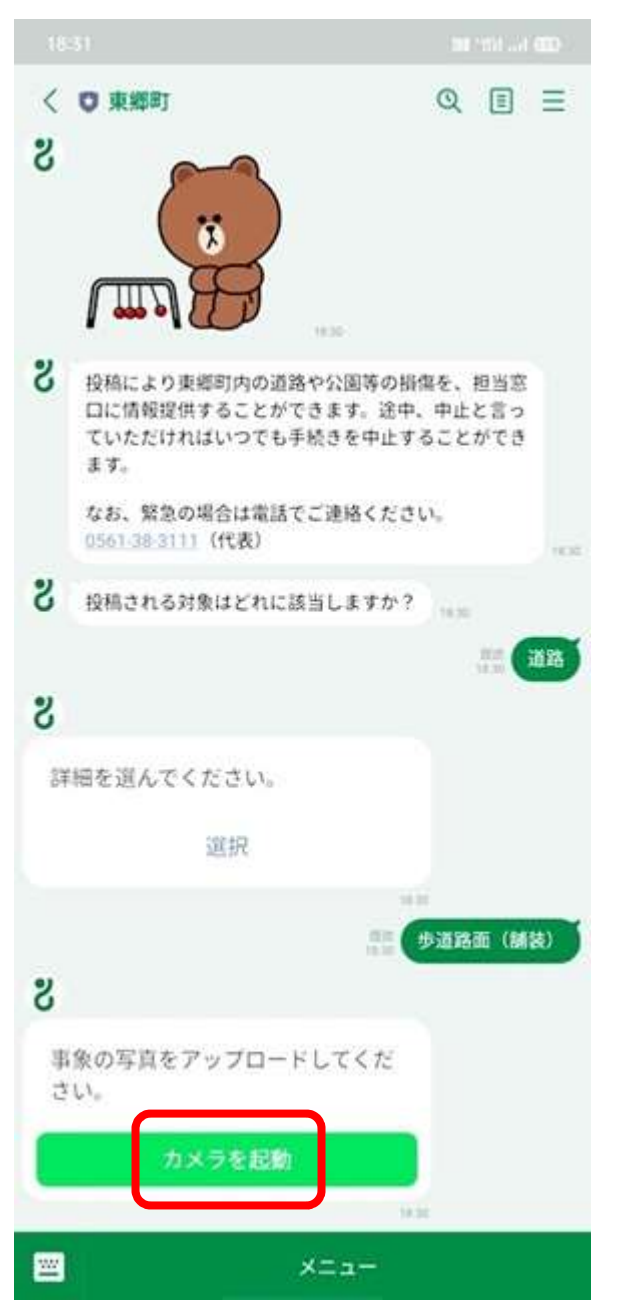

⑤ カメラを起動して、対象の画像を アップロードします。

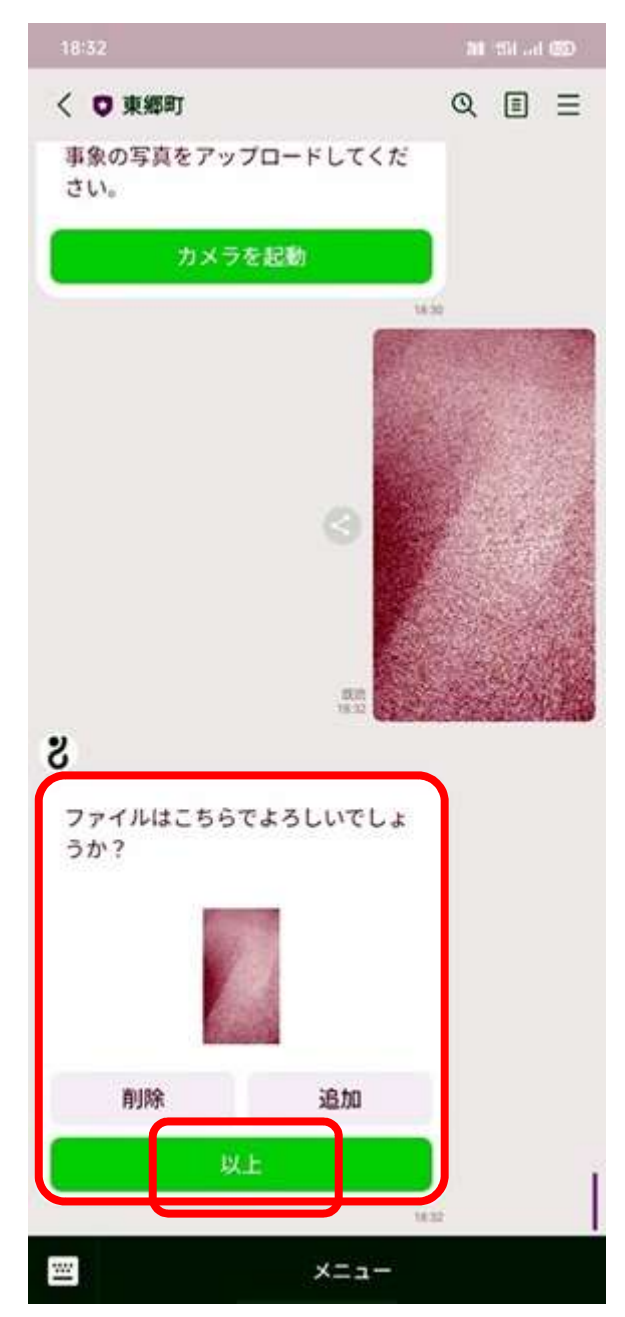

⑥ 内容を確認のうえ、問題なければ 以上ボタンを押します。

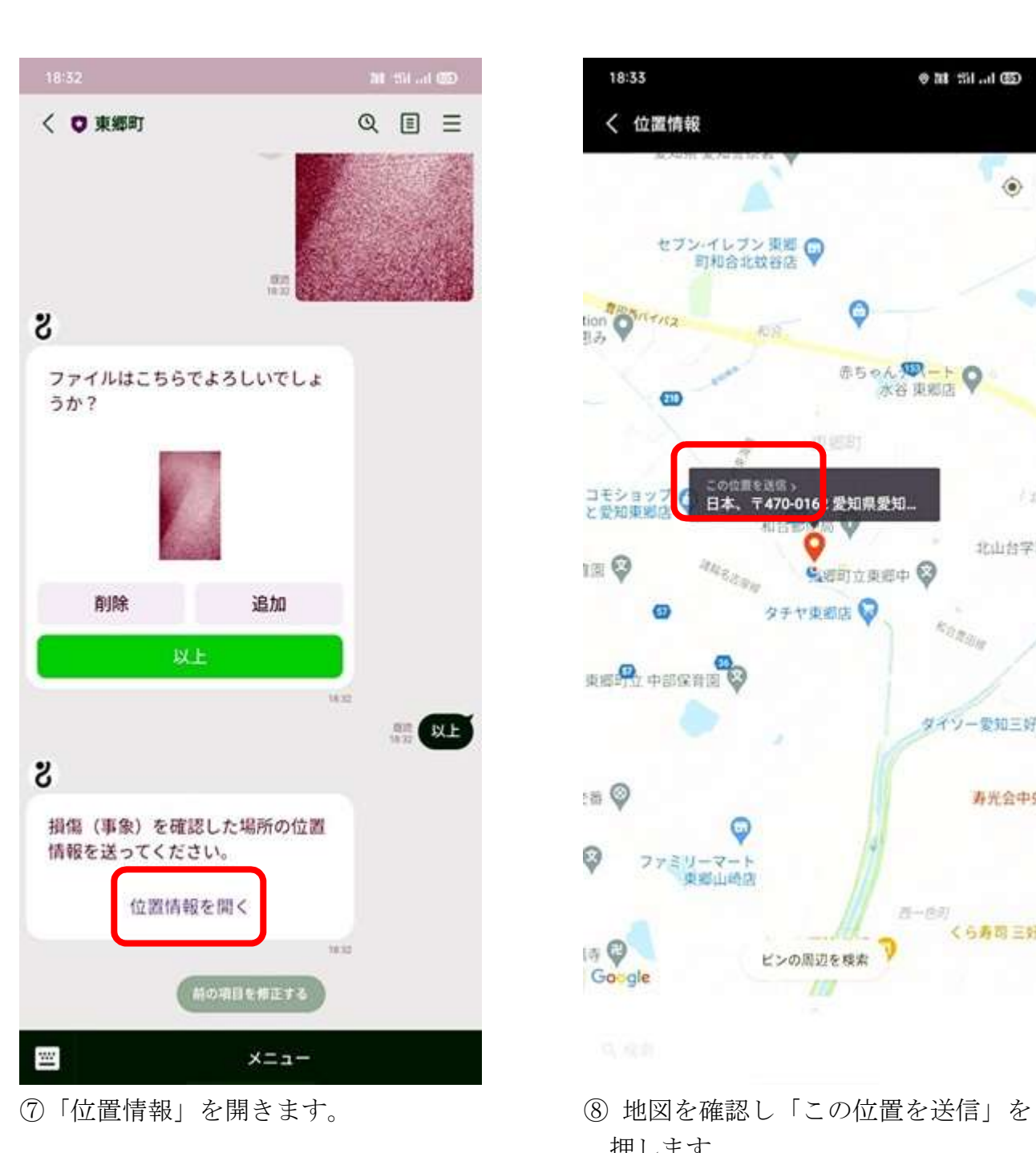

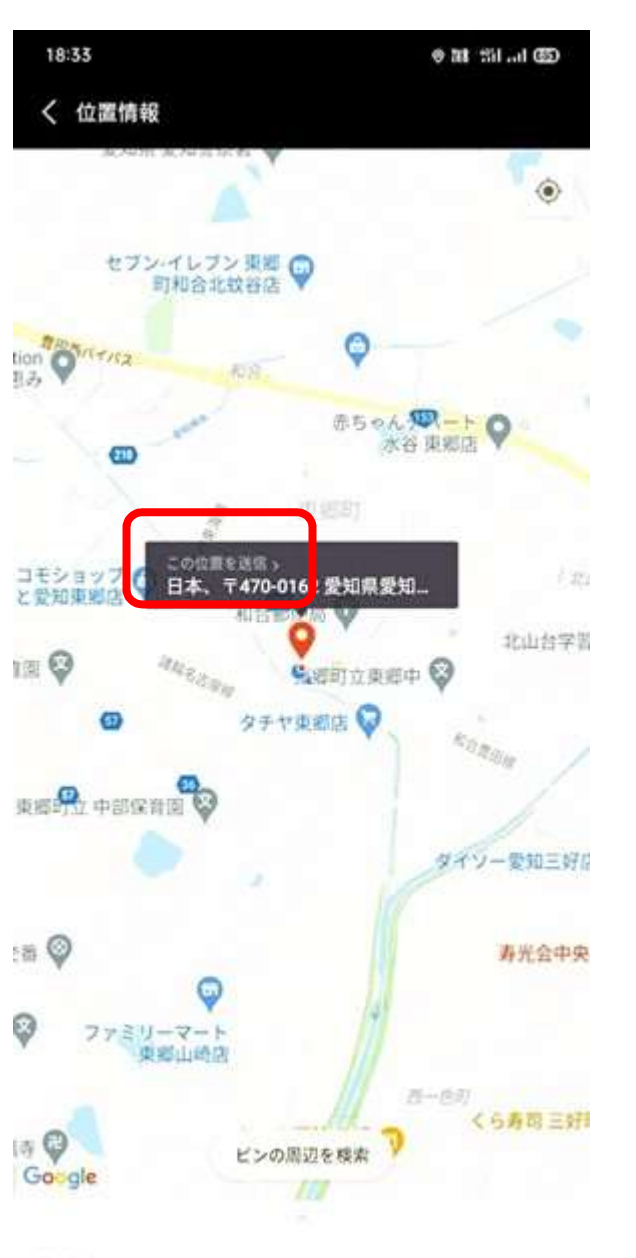

押します。

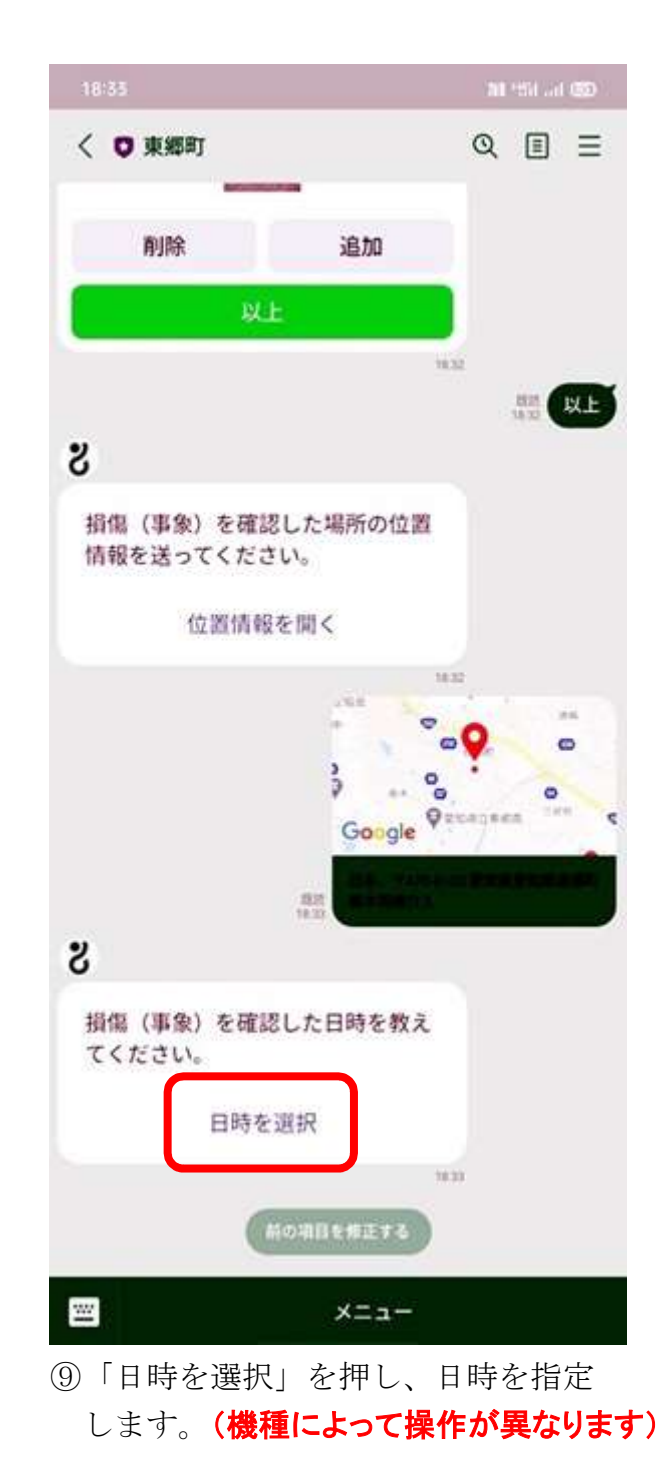

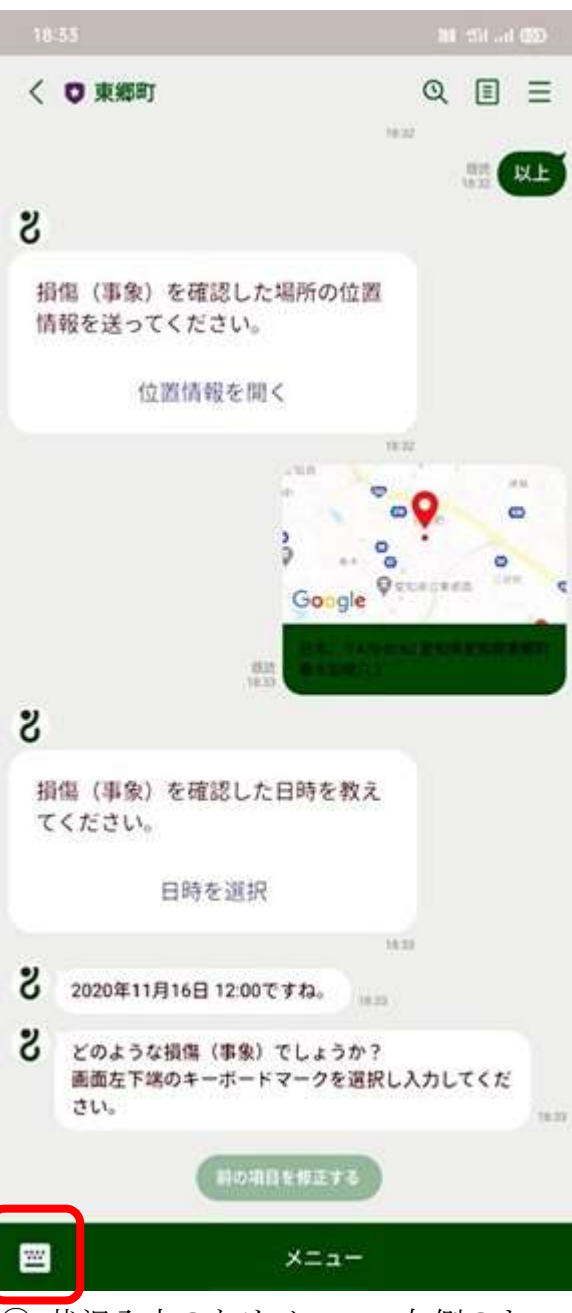

⑩ 状況入力のためメニュー左側のキー ボードボタンを押します。

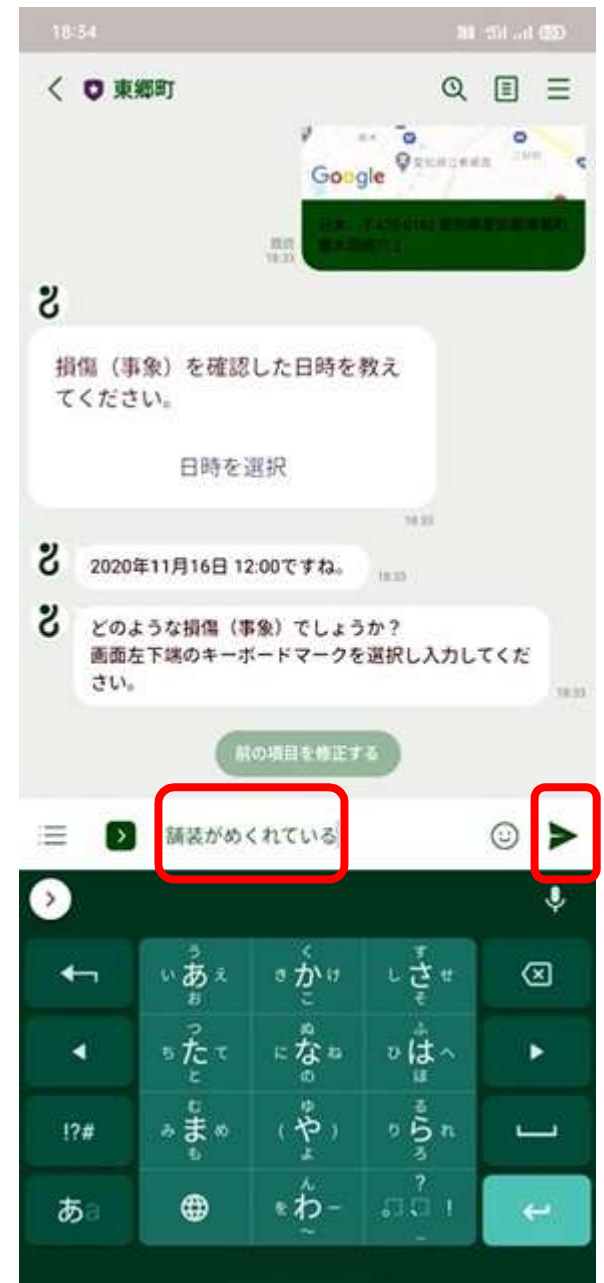

10 状況を入力して、▶を押します。 (2 内容を確認のうえ、問題なければ

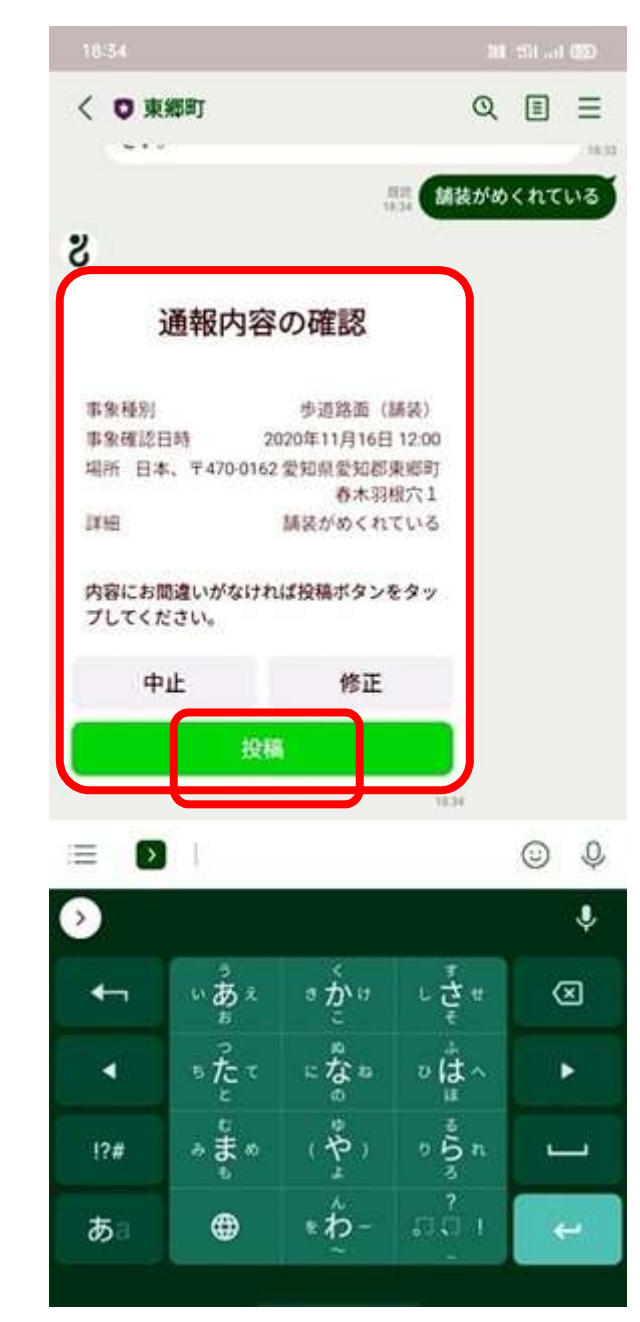

投稿ボタンを押します。

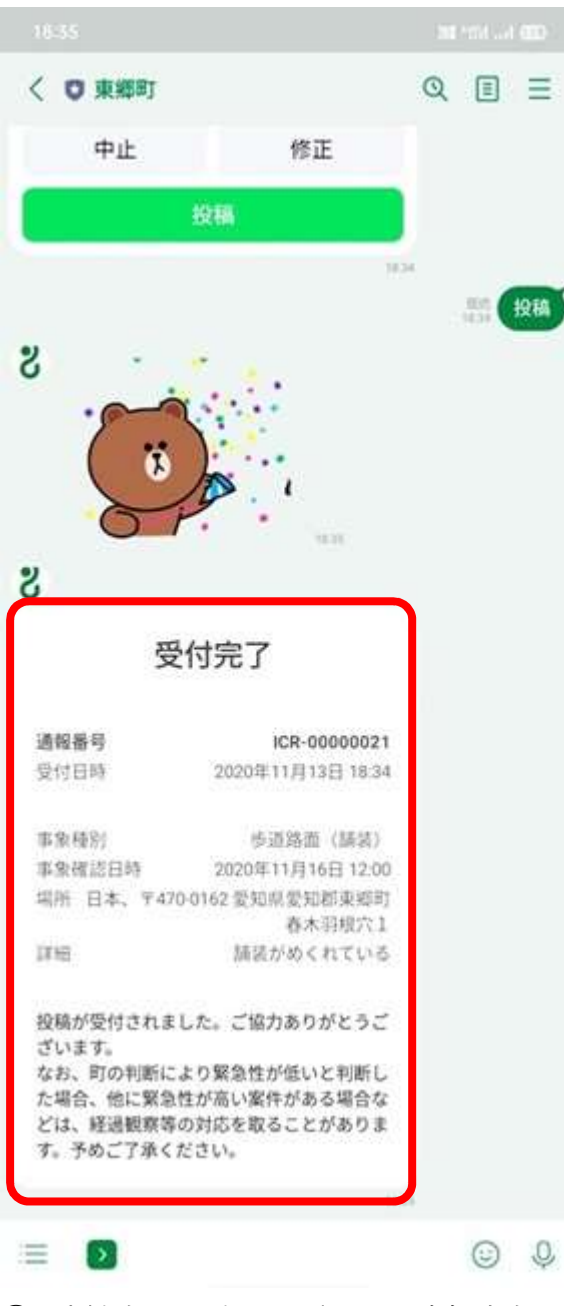

⑬ 受付完了の表示がされれば申請完了です。